# Online Card Games − Bedienungsanleitung

# Registrierung (einmalig)

Um auf der Plattform Online Card Games mitspielen zu können, ist eine einmalige Registrierung notwendig. Dazu muss man im Anmeldefenster nach ganz unten scrollen und dann auf "Registrieren" klicken − neben "Haben Sie noch kein Konto?" (s. Abbildung rechts).

Wer ein Google-Konto hat, kann einfach auf "Mit Google anmelden" klicken, ohne sich extra zu registrieren.

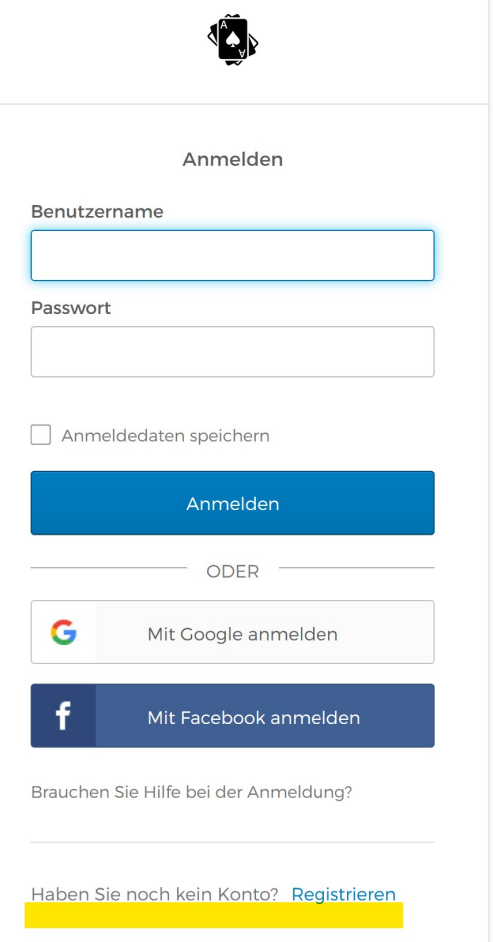

Im Zuge der Registrierung erscheint die Eingabemaske "Konto erstellen". Bitte mit E-Mail, Vor- und Nachname registrieren und das Passwort notieren!

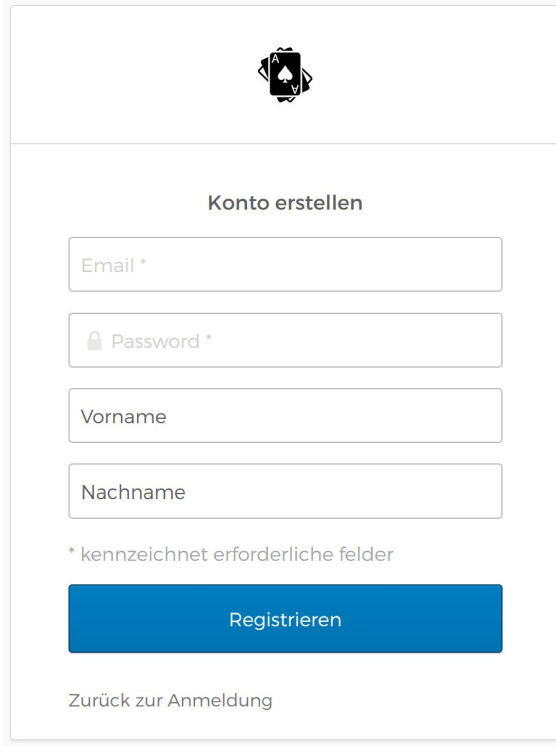

Sobald man "Registrieren" anklickt, bekommt man ein E-Mail mit einem Bestätigungslink zugeschickt. Diesen Link muss man noch anklicken, um die Registrierung abzuschließen.

# Login / Anmeldung

Ist man einmal registriert, muss man sich nur noch mit E-Mail-Adresse und Passwort anmelden, um die App zu benutzen.

### Unter "Benutzername" muss die E-Mail-Adresse eingegeben werden!

Um ein vergessenes Passwort zurücksetzen, muss man unten auf "Brauchen Sie Hilfe bei der Anmeldung?" klicken.

Achtung! Nach drei fehlerhaften Eingaben wird der Account gesperrt und kann nur noch vom englischen Administrator der Website zurückgesetzt werden (mailto: info@onlinecardgames.co.uk).

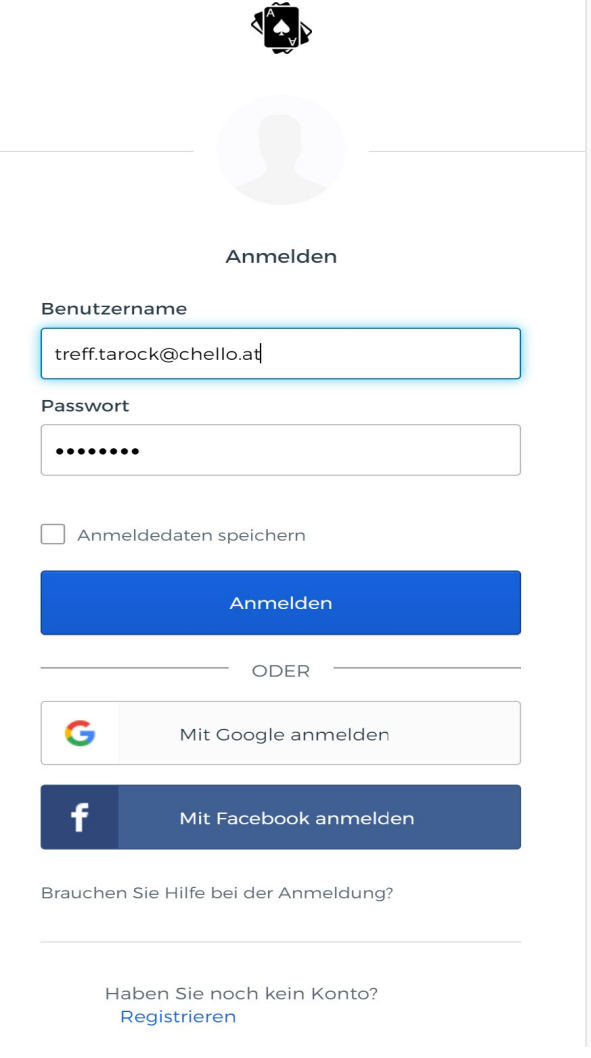

## Links

App: https://onlinecardgames.co.uk/koenigrufen.html E-Mail: info@onlinecardgames.co.uk

# Beschreibung der App

Die App wird auf zwei Seiten dargestellt (Lobby und Tischansicht).

#### Lobby:

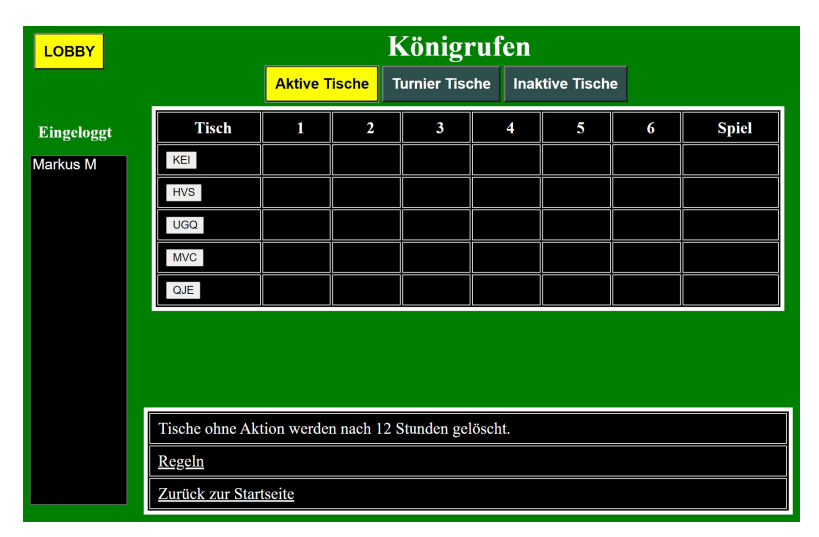

In der Lobby wird links eine Liste der eingeloggten Spieler angezeigt. In der Mitte werden die Tische angezeigt. Über die vier Register "Tische", "Private Tische", "Turniertische" und "Inaktive Tische" gelangt man zur entsprechenden Auswahl.

Um zur jeweiligen Tischansicht zu gelangen, muss man eines der hellgrauen Kästchen mit den dreistelligen Tischcodes anklicken.

Rechts gibt es einen Lobby-Chat. Diesen kann man auch nutzen, um sich zu einem Tisch zu verabreden.

Am unteren Ende der Lobby gibt es ein paar Informationen zur App und die Möglichkeit, dem Programmierer und Administrator eine kleine Anerkennung zukommen zu lassen (über die drei Währungssymbole unten rechts).

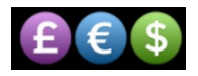

## Tischansicht:

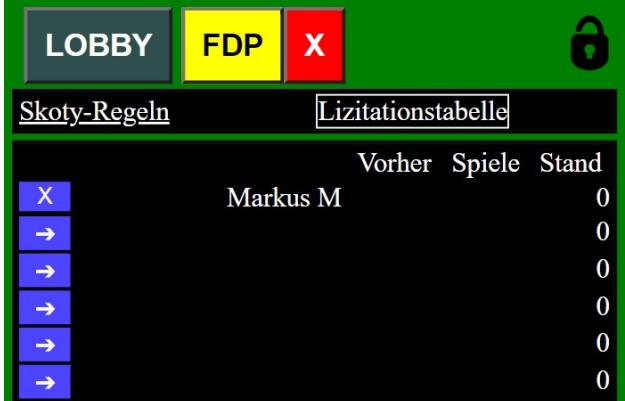

Neben der Lobby wird das aktuelle Tischkürzel angezeigt. Über diese Tabs kann man schnell zwischen Lobby und einer Tischansicht wechseln. Über das rote X kann man die Tischansicht schließen.

Über den blauen Pfeil kann man sich auf einen freien Platz setzen (um mitzuspielen). Über das blaue X kann man vom Tisch aufstehen. Über das blaue X lassen sich auch inaktive Spieler vom Tisch werfen.

Hier wird auch der aktuelle Spielstand angezeigt: Vorher = vorletztes Spiel, Spiel = letztes Spiel, Stand = Zwischenstand.

In der Kopfzeile stehen die ausgewählten Regeln. Wenn man diese anklickt, werden diese im Detail angezeigt. Wenn man mit der Maus über das Wort "Lizitationstabelle" fährt, wird die entsprechende Lizitationstabelle angezeigt.

Rechts unten lassen sich die verschiedenen Regelwerke auswählen.

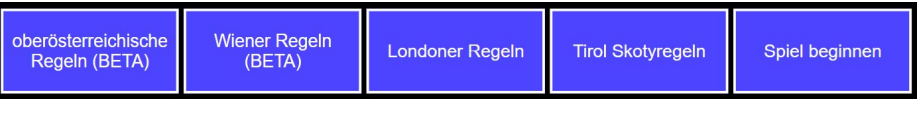

Auf der linken Seite der Tischansicht befinden sich das Protokollfeld und die Spieletabelle.

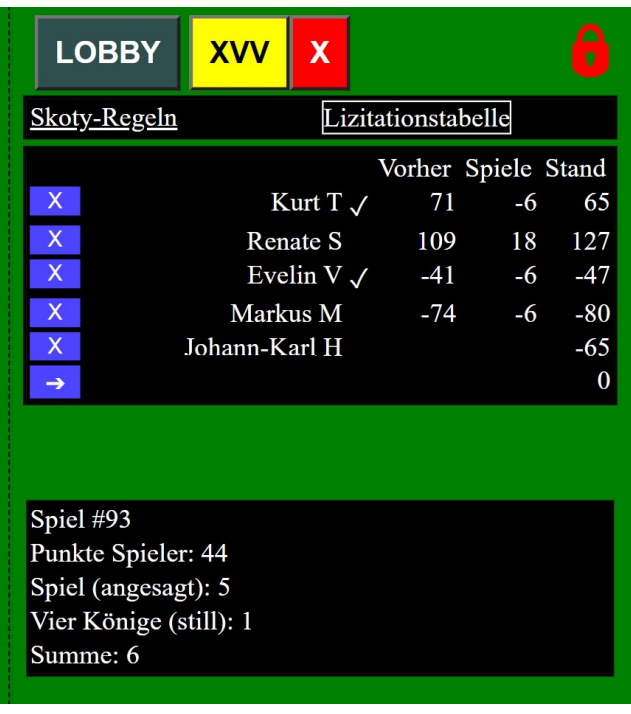

Im Protokollfeld erscheinen die Spielnummer, die Ansagen des aktuellen Spiels, die Zählung (Punkte/Blatt) und die Abrechnung des aktuellen Spiels (Spielwert von Spiel und Prämien).

Mit dem Schloss (Symbol rechts oben) kann man den Tisch sperren (z. B. um bei Turnieren zu verhindern, dass sich andere Spieler dazusetzen). Offene Tische sind mit einem schwarzen Symbol, gesperrte Tische mit einem roten Symbol gekennzeichnet.

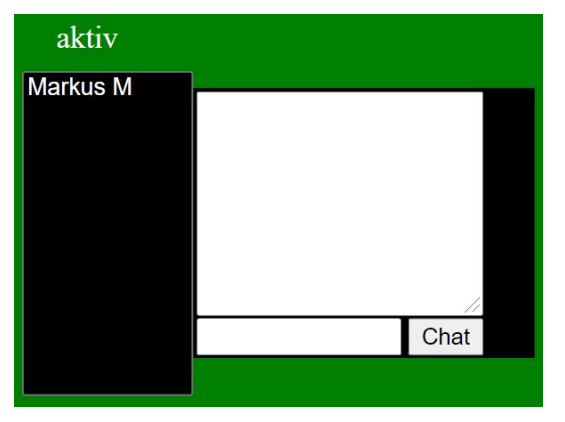

Links unten befindet sich eine Liste aller Spieler, die diesen Tisch aufgerufen haben.

Daneben befindet sich das Feld für den Chat (Anzeigefeld und Eingabefeld). Durch ein Klick auf "Chat" kann man den Chat absenden und er erscheint dann im Anzeigefeld darüber.

Markus M hat die Regeln geändert

Das Spiel hat noch nicht angefangen

 $de$  en

In den beiden Statusfeldern (ganz unten) sieht man rechts, was gerade vor sich geht und links die letzte abgeschlossene Aktion.

Über die beiden weißen Kästchen rechts unten kann man die Anzeigesprache ändern (de/en).

Im Spielfeld sieht man die Karten, den Talon und die vier Namensfelder mit zwei kleinen Infoboxen (V = Vorhand, ♥♠♦♣ = gerufene Farbe, "+" = Spieler/Partner, "− " = Gegner, 0−12 = Stiche). In der Spielmitte werden die aktuellen Ansagen eingeblendet. Die Talonhälften liegen beidseits der Vorhand. Der gelbe Spieler ist am Zug.

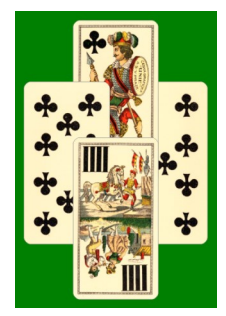

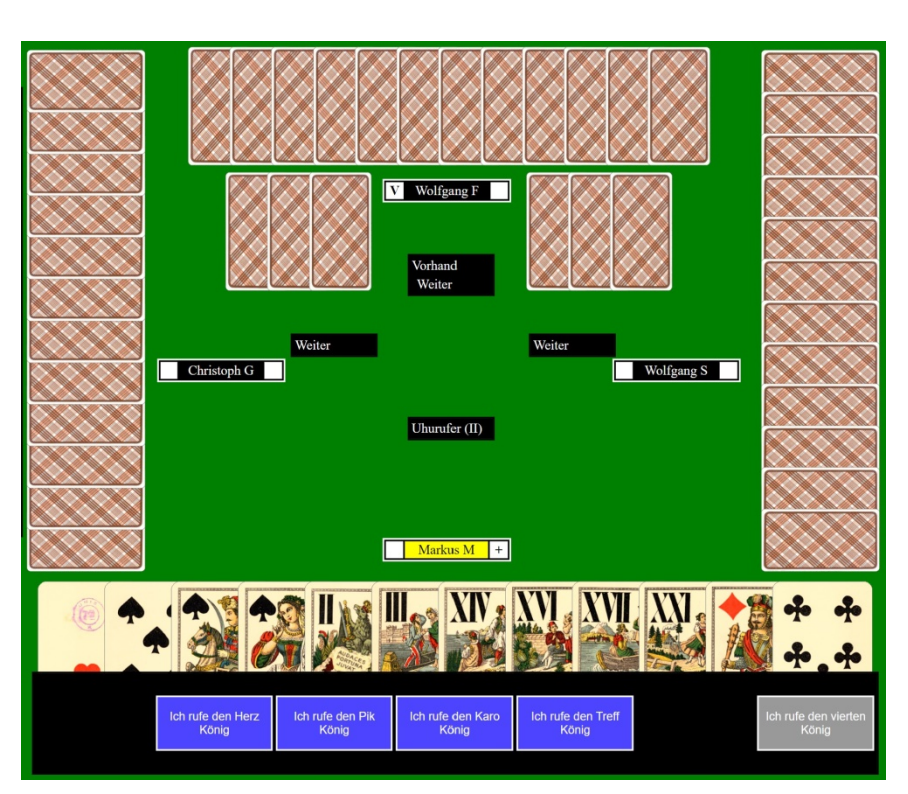

Links neben den eigenen Karten wird der letzte Stich angezeigt.

Am Ende des Spiels werden an Stelle der Karten die Stiche angezeigt (inklusive Ablage/Talon).

Für ein flüssiges Spiel ist sinnvoll, alle Aktionen zusätzlich laut anzusagen. Um das nächste Spiel zu starten, muss jeder Spieler auf den Button "Nächstes Spiel" klicken.

Mit F11 kann man den Vollbildmodus ein-/ausschalten, um die Anzeige zu vergrößern.

## Richtig aussteigen:

Über das rote X kann man die Tischansicht schließen (man blockiert aber weiterhin den Platz am Tisch; die anderen Spieler können nicht mehr weiterspielen). Man kann jederzeit zur Tischansicht zurückkehren, indem man in der Lobby das jeweilige Tischkürzel anklickt.

Über das blaue X kann man den Platz am Tisch freigeben und man verlässt das laufende  $\mathsf{X}$ Spiel (z. B. um zu pausieren oder einen Tisch vorzeitig zu verlassen; die anderen Spieler können weiterspielen). Die Tischansicht bleibt weiterhin geöffnet. Um wieder Platz zu nehmen muss man auf einen blauen Pfeil klicken. Über das blaue X lassen sich auch inaktive Spieler vom Tisch werfen (außer während eines laufenden Spiels).